# ZOOM

- 1. In here, we assume that you already have a ZOOM account. ZOOM accour 1. In here, we as
	- 2. Log in to your ZOOM account as follows.

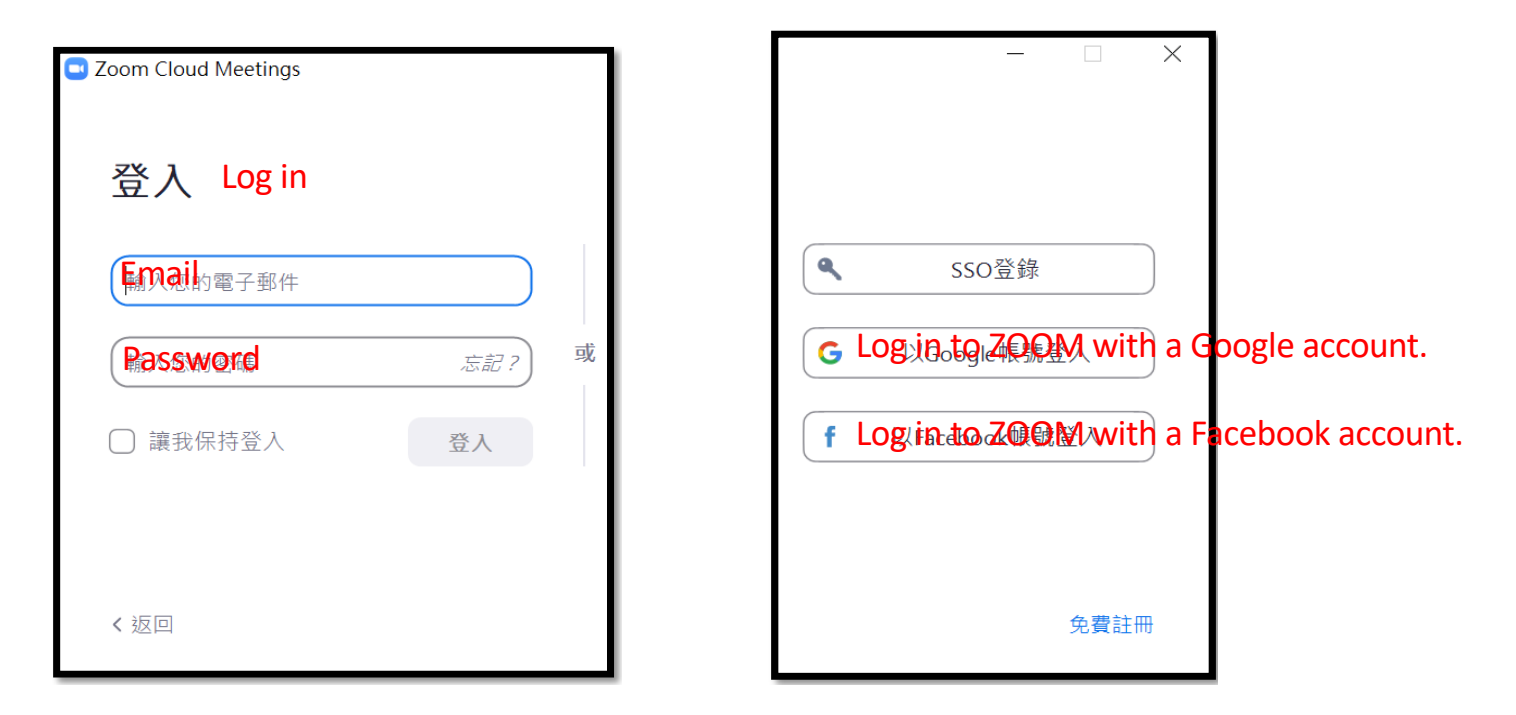

#### 3. Next, open the invitation letter/email of virtual meeting from ICSSE2020. click on the link below to join the ZOOM meeting.  $T(X, Y)$  and  $T(X, Y)$  $\overline{\text{Cov}}$

ICEES2020 邀請您參加排程的 Zoom 會議。

主題: ICESS2020的Zoom xxx會議 時間: 2020年7月23日 03:30 下午 台北

加入 Zoom 命議

https://us04web.zoom.us/j/75441632511?pwd=ZGJsSENYc0h6cVJLUDdoVmJYbGVFQT09

密碼: 1234 會議 ID: 123456789

#### 4. Click the above link, then

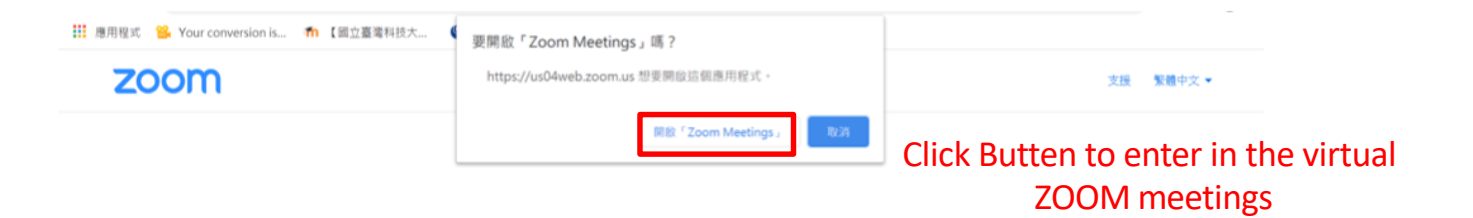

5. If you did not receive the invitation letter/email, ICSSE 2020 will also announce the relevant information (Meeting ID & Password) about entering the virtual meeting on the conference website.

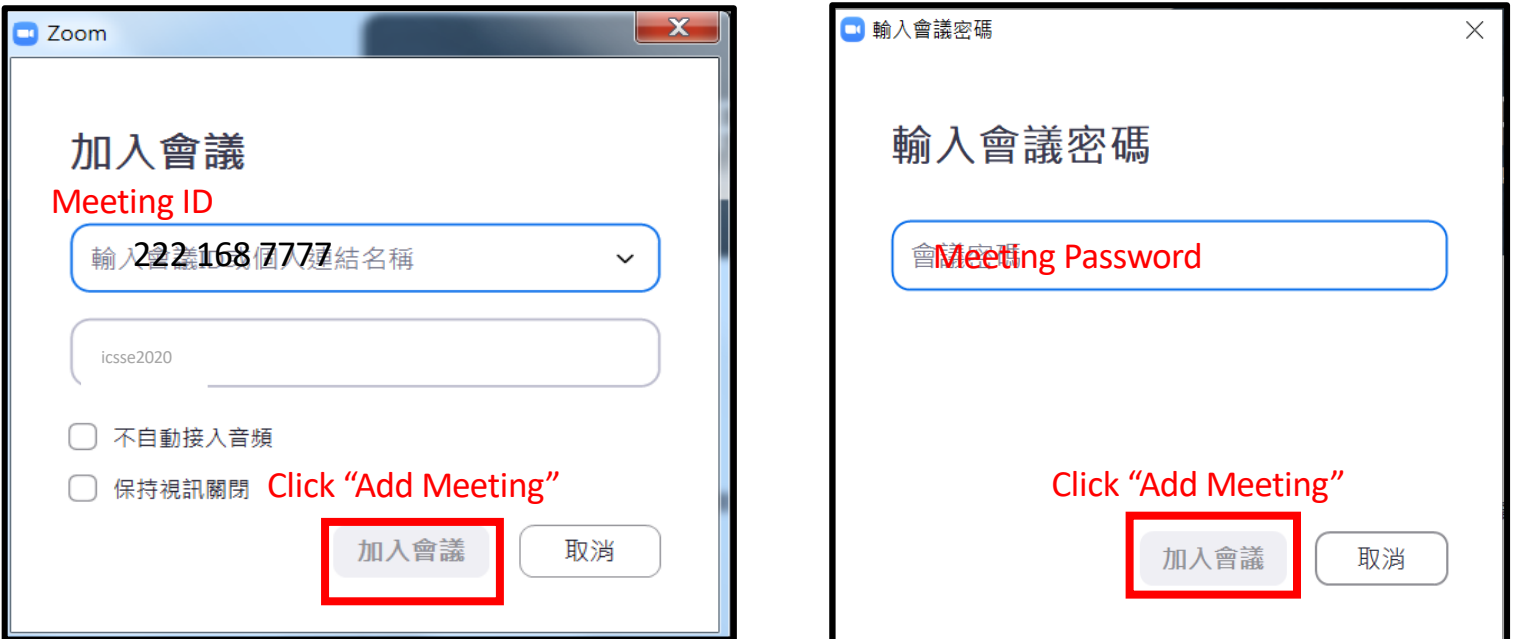

#### 6. Enter in the virtual ZOOM meeting room.

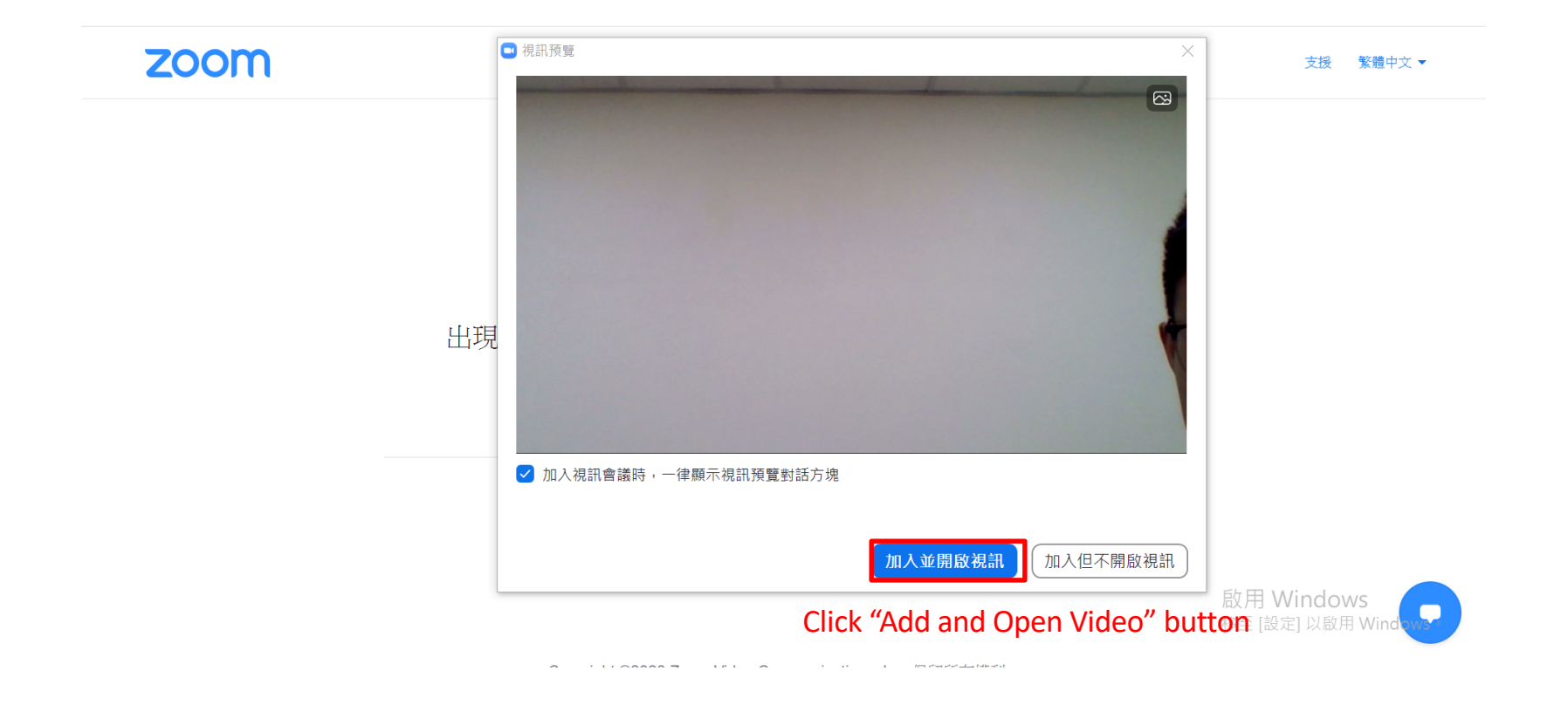

7. Wait for the session chair to approve joining. At this moment, You can check the Voice test by clicking "**Voice Device Test**" Button.

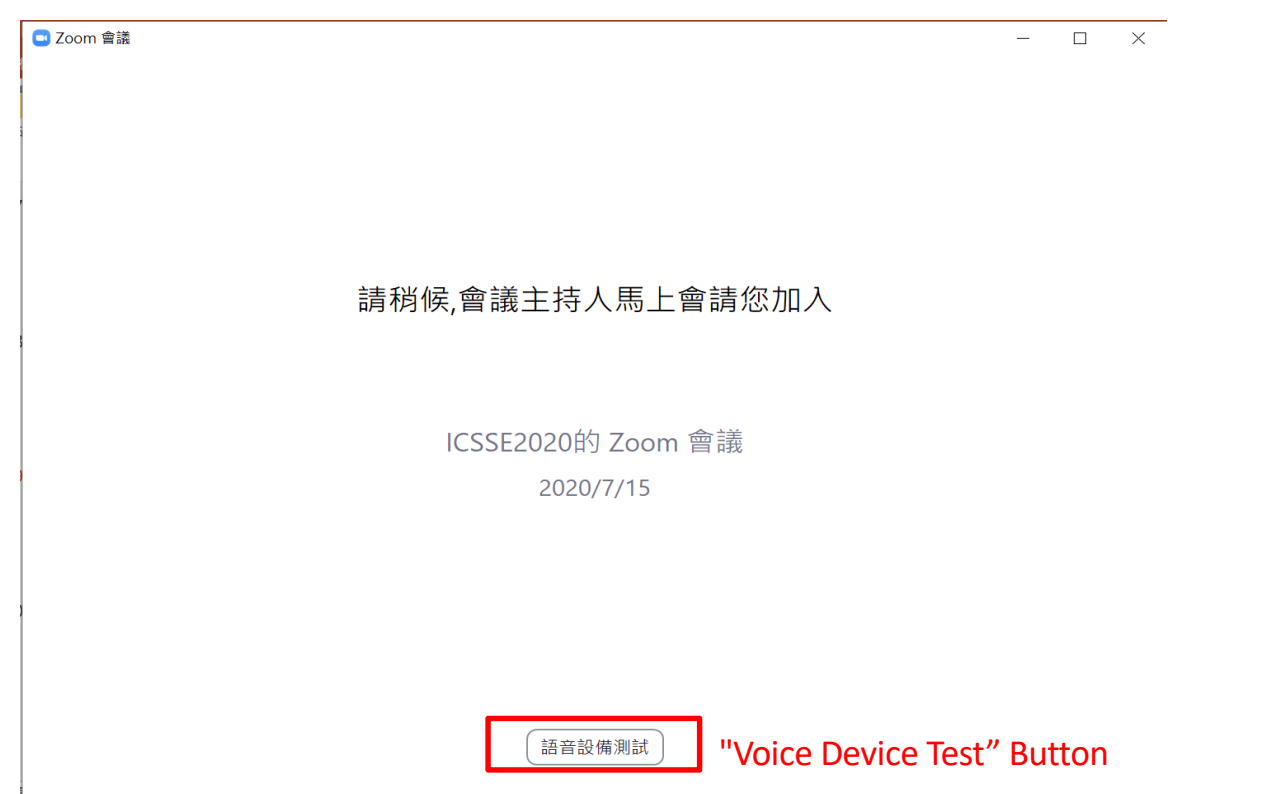

8. Important Note:

After entering in the ZOOM Meeting Room, if you are not reporting your manuscript (ppt), Please turn off "Mute" your microphone to avoid unnecessary sounds or disturbances.  $\frac{1}{2}$ 

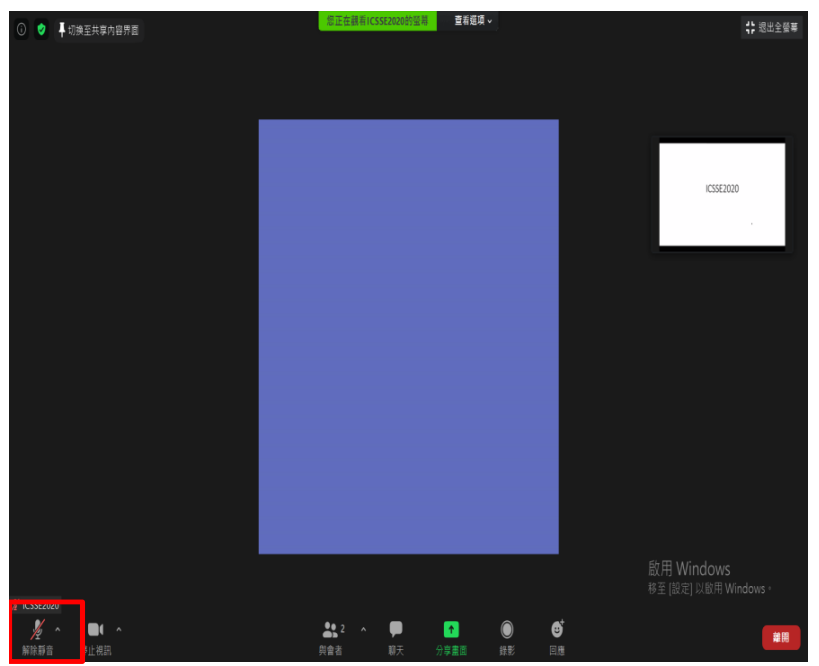

Here is "Mute" (Button)

- 9. Share the information about reports, desktops and other details:
	- (Please open the report content in advance and
	- click "Share Screen") Note: Please avoid un
	- necessary contents to share.

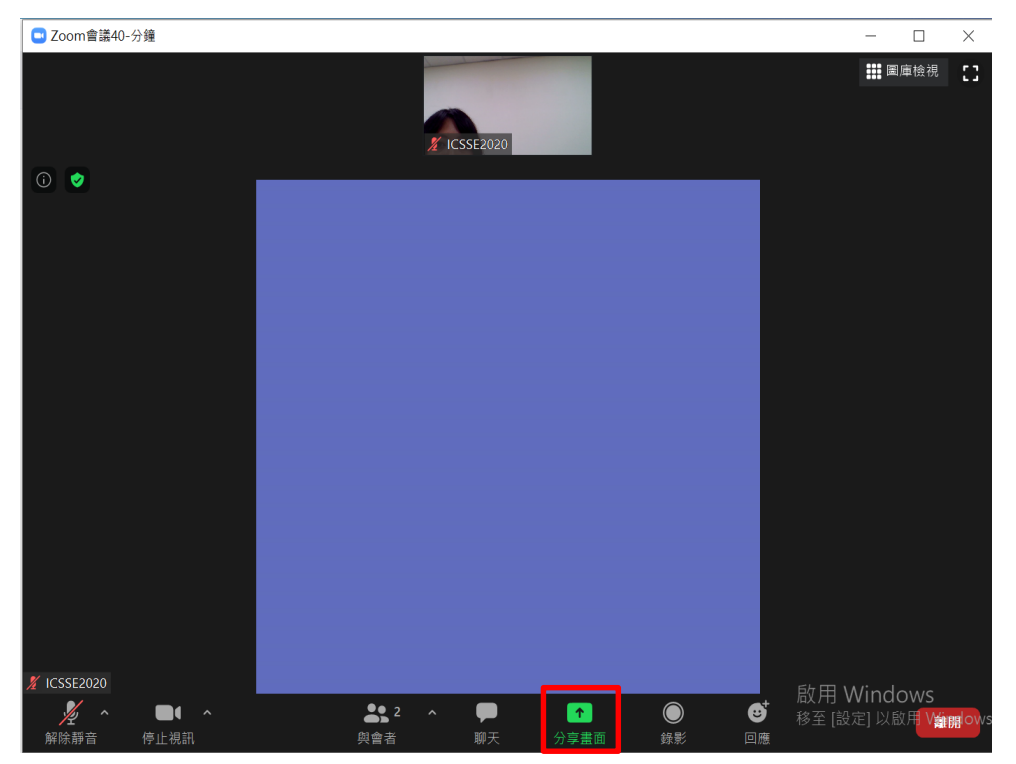

Here is "Share Screen"

## 10. Choose the reported files or contents after clicking "Share Screen" such as shown in the figure:

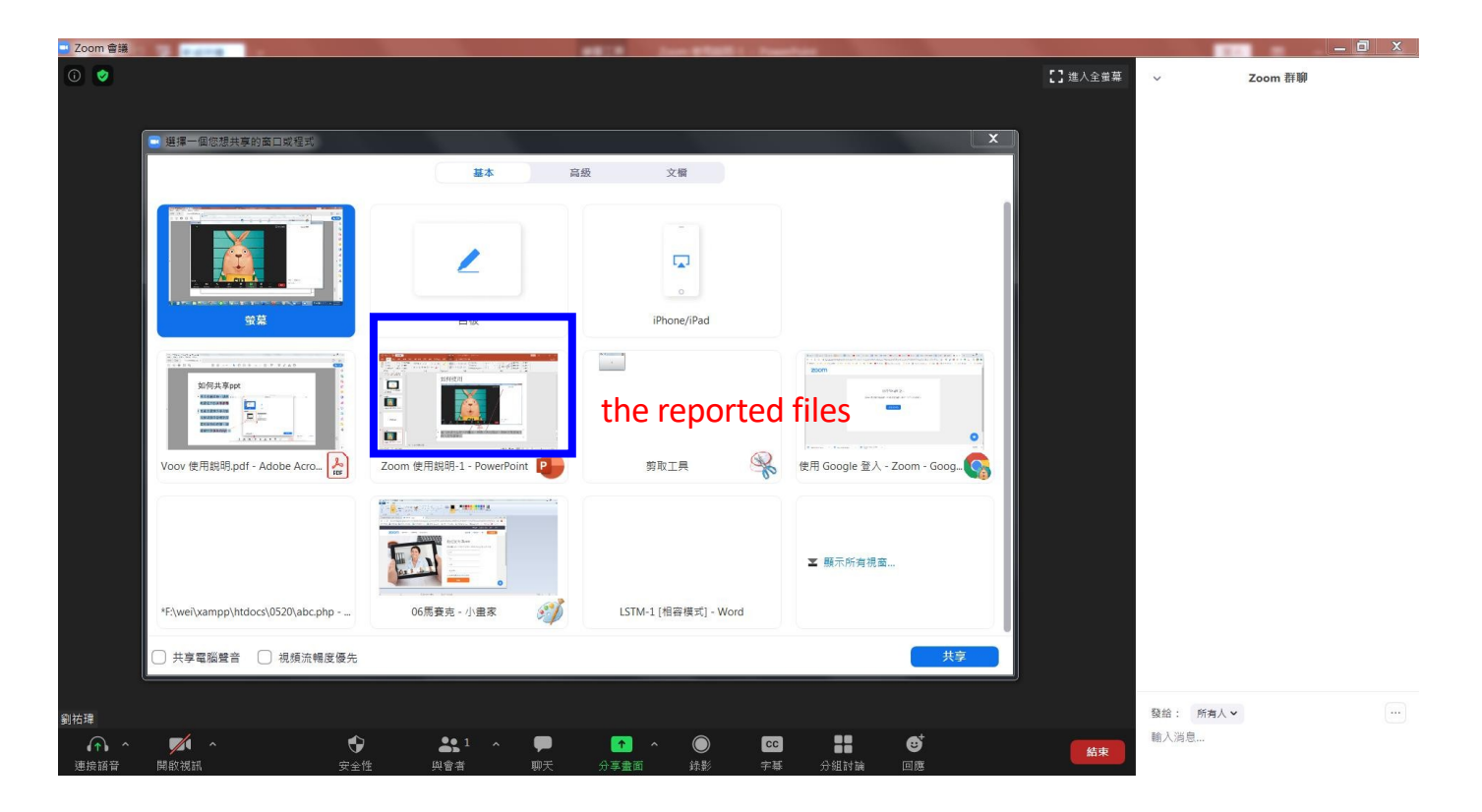

### 11. When the meeting window disappears, click "Return to meeting" at the bottom of the screen

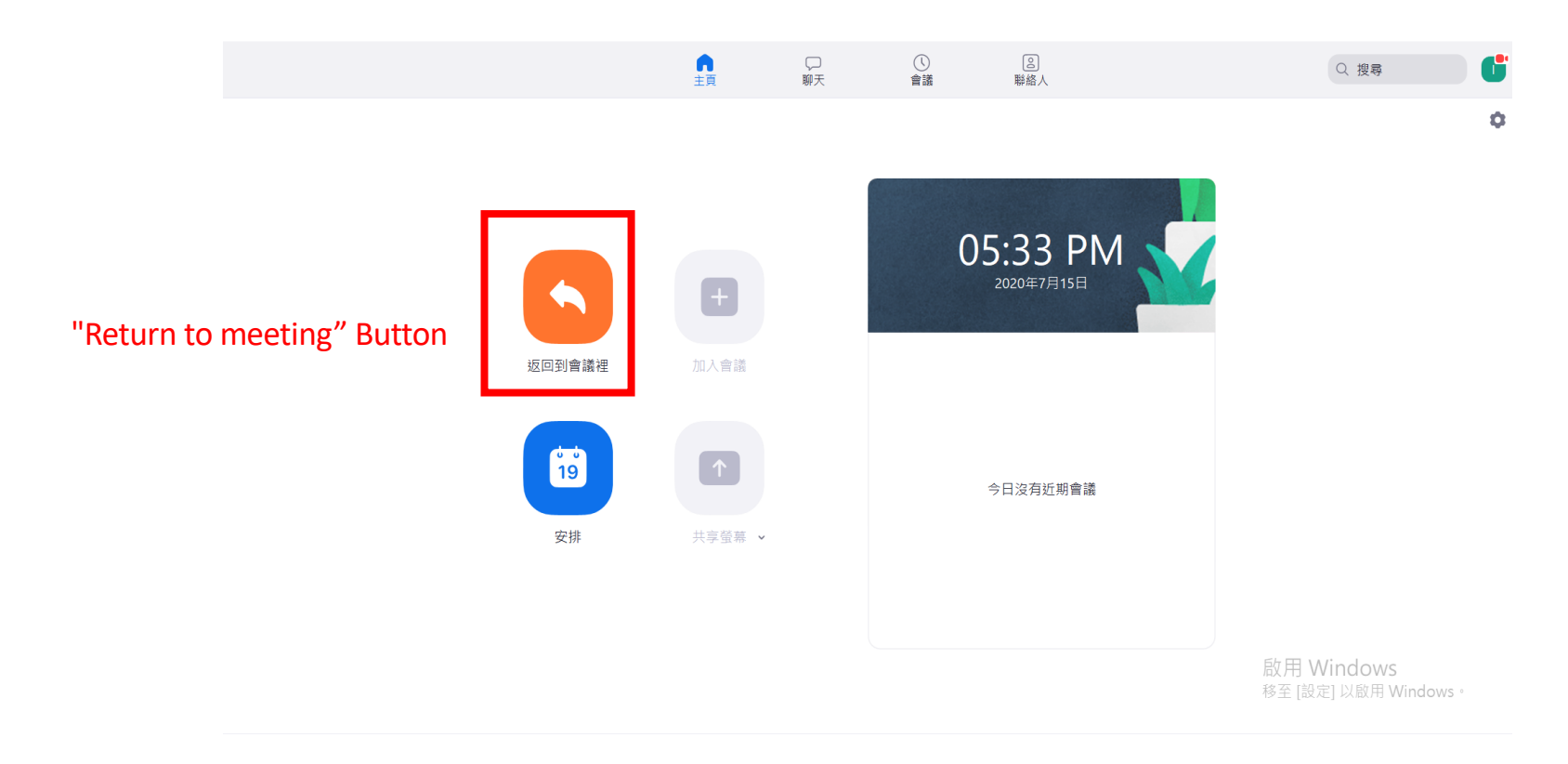